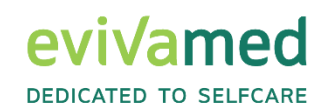

# Gebrauchsanweisung **Stand 06.2024**

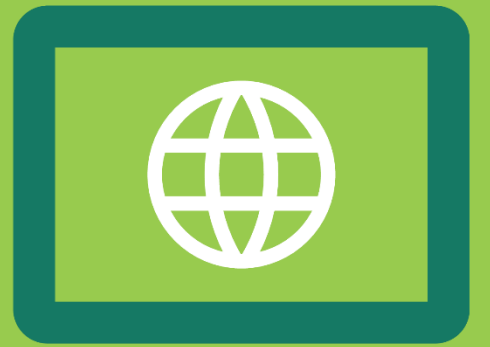

# vivoradiCare

## Online-Version 7.2.0

EvivaMed Deutschland GmbH Franz-Zell-Str. 7 82211 Herrsching info@evivamed.de www.evivamed.de https://vivora.health

© 2020 - 2024 EvivaMed Distribution GmbH  $2024.06 - V3$ 

## Inhaltsverzeichnis

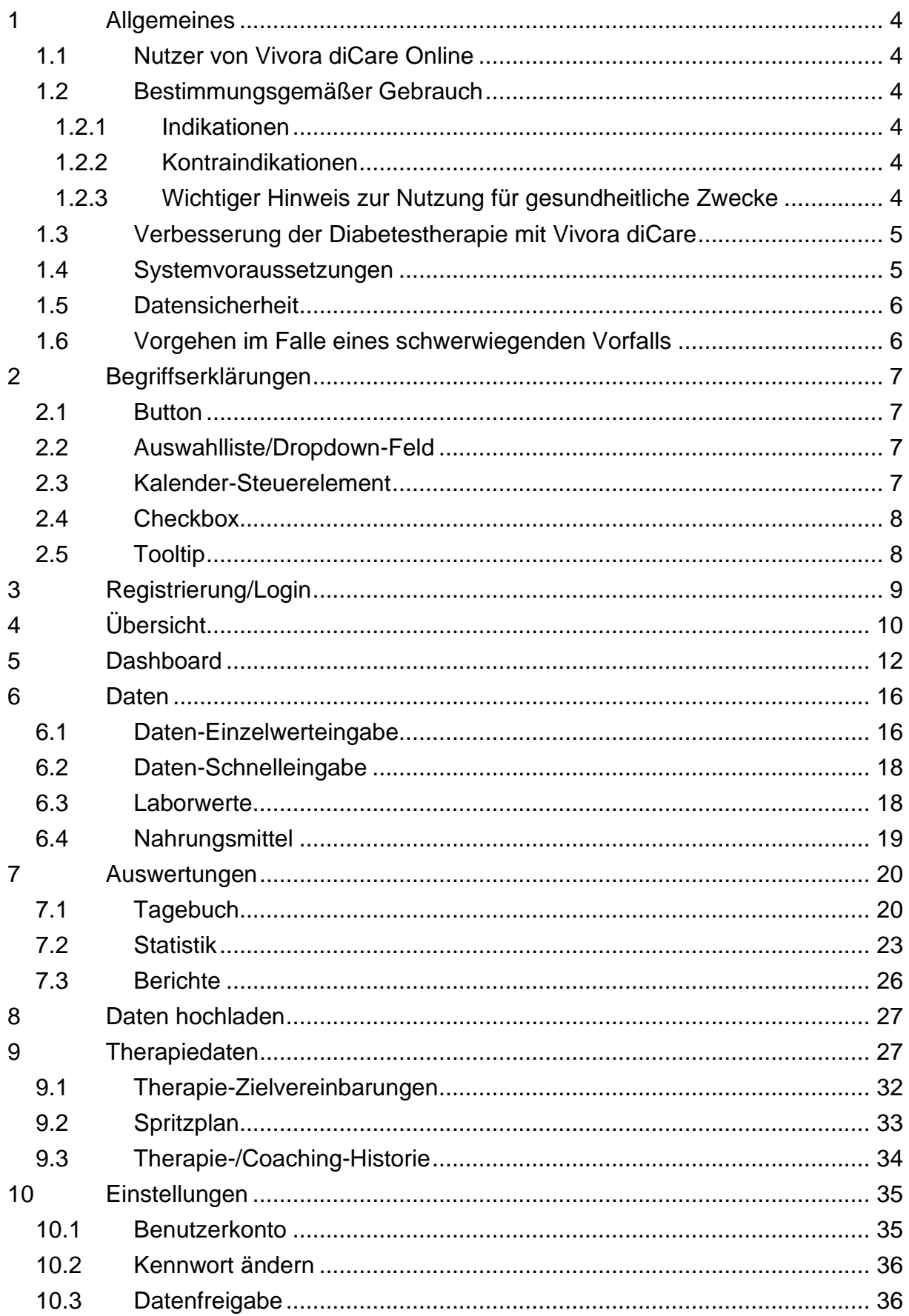

vivora diCare

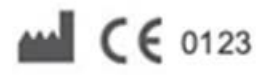

SINOVO health solutions GmbH Willy-Brandt-Str. 4 61118 Bad Vilbel [info@sinovo.de](mailto:info@sinovo.de) [www.sinovo.de](https://www.sinovo.de/) © 2003-2024

# <span id="page-3-0"></span>**1 Allgemeines**

## <span id="page-3-1"></span>**1.1 Nutzer von Vivora diCare Online**

Vivora diCare ist ein digitales Software-System für Menschen mit Diabetes und unabhängig vom Diabetestyp (Typ-1-, Typ-2- oder Typ-3-Diabetes bzw. Gestationsdiabetes) nutzbar. Sie können das Datenmanagementsystem gemeinsam mit Ihrem behandelnden Arzt, Diabetes-Team und/oder Bezugspersonen rund um die Uhr anwenden. Die Software ist in deutscher und englischer Sprache verfügbar.

## <span id="page-3-2"></span>**1.2 Bestimmungsgemäßer Gebrauch**

Das Medizinprodukt Vivora diCare unterstützt Sie in Ihrem täglichen Diabetes-Management. Mit Vivora diCare können Sie z. B. Ihre Werte aus den verwendeten Geräten, wie dem Blutzuckermessgerät bzw. dem Kontinuierlichen Glukosemesssystem (CGM), dem Blutdruckmessgerät, der Körperwaage, dem Schrittzähler etc. auslesen und diese individuell erfassten Messwerte über Wochen und Monate aufzeichnen. Die Software speichert dabei Ihre Daten und stellt sie in übersichtlichen Grafiken im gewünschten Zeitraum dar. Mit Vivora diCare ist auch der Datenaustausch mit Ihren mobilen Geräten oder anderen Vivora Anwendungen. Sofern Sie dies wünschen, können Ihre Daten an Ihren behandelnden Arzt weitergeleitet werden. Dem medizinischen Team stehen die gleichen Ansichten wie dem Patienten zur Verfügung.

#### <span id="page-3-3"></span>**1.2.1 Indikationen**

Vivora diCare unterstützt alle Formen des Diabetes mellitus. Menschen mit Diabetes, die das System nutzen, müssen in der Lage sein, die Informationen der Anwendung richtig zu interpretieren und entsprechend zu handeln.

#### <span id="page-3-4"></span>**1.2.2 Kontraindikationen**

Es liegen keine bekannten Kontraindikationen hinsichtlich der gesundheitlichen Situation des jeweiligen Nutzers von Vivora diCare vor mit Ausnahme seiner geistigen Fähigkeiten.

#### <span id="page-3-5"></span>**1.2.3 Wichtiger Hinweis zur Nutzung für gesundheitliche Zwecke**

Verwenden Sie Vivora diCare zur Aufzeichnung Ihrer relevanten Therapiedaten, ist die Software lediglich als Hilfsmittel gedacht, um Ihre eingegebenen Messwerte zu protokollieren.

Die Software kann selbstverständlich keine medizinische Versorgung bzw. ärztliche Therapie ersetzen. Jede Veränderung Ihrer Diabetestherapie (z.B. BE-Faktoren, Kohlenhydrat-Insulin (KI)-Faktoren, Korrekturregeln, Insulindosen) müssen Sie deshalb wie gewohnt mit Ihrem Arzt abstimmen. SINOVO haftet nicht für gesundheitliche Folgekomplikationen jedweder Art, die sich aus einer falschen Therapieanwendung ergeben (z.B. Abgabe falscher lnsulindosen).

Ihre protokollierten Daten sind gesundheitsrelevante Daten, die auch nach langer Dauer weiter relevant sein können, etwa zur Erstellung von Attesten oder Gutachten. Deshalb sollten Sie diese Daten mit entsprechender Sorgfalt behandeln. Für die Datensicherung kann die Online-Version von Vivora diCare genutzt werden. Auf dem Online-Server (Cloud) werden Ihre Diabetes- und Vitalparameter aus allen genutzten Plattformen abgeglichen und gespeichert, sodass hier immer Ihr zuletzt gesicherter Datenbestand bestehen bleibt.

#### <span id="page-4-0"></span>**1.3 Verbesserung der Diabetestherapie mit Vivora diCare**

Zahlreiche Studien belegen, dass ein gut geführtes Blutzuckertagebuch (selbst in Papierform) zu einer besseren Diabeteseinstellung führt. Entsprechende Studien zeigen, dass der HbA1c-Wert der Patienten dadurch um bis zu einem Prozentpunkt gesenkt werden konnte. Das Führen eines elektronischen Tagebuchs birgt weiteres Verbesserungspotenzial**:** wiederkehrende Fehlersituationen werden dadurch schneller erkannt und mit der insgesamt besseren Datenbasis lassen sich auch feinste Optimierungen zeitnah vornehmen.

Bedenken Sie bitte immer: Das Auslesen von Messgeräten allein protokolliert zwar die Ergebnisse Ihrer Selbstkontrolle, verbessert aber nicht automatisch Ihre Diabeteseinstellung. Vor allem bei plötzlichen Glukoseschwankungen (Überzucker/Unterzucker) ist es daher hilfreich, wenn Sie auch die Begleitumstände in Vivora diCare festhalten: Was haben Sie gegessen? Wieviel haben Sie gespritzt? Gab es ungewohnte körperliche Belastungen oder hatten Sie vielleicht gerade mit einer Begleiterkrankung (Erkältung, Grippe u.a.) zu kämpfen? Wenn Sie also die näheren Umstände für einen ungünstigen Glukosewert schon frühzeitig erkennen, haben Sie beim nächsten Mal schon im Vorfeld die Chance, entsprechende Anpassungen vorzunehmen und so ein besseres Ergebnis für Ihren Glukoseverlauf zu erzielen.

#### <span id="page-4-1"></span>**1.4 Systemvoraussetzungen**

Vivora diCare Online kann von allen Betriebssystemen aus mit einem Standard-Anzeigeprogramm für Webseiten wie z.B. Internet Explorer, Firefox, Opera, Chrome usw. verwendet werden. Die Daten werden ausschließlich über eine verschlüsselte Verbindung (Zertifikats-basierte SSL-Verschlüsselung) mit Ihrem Heimcomputer ausgetauscht.

#### <span id="page-5-0"></span>**1.5 Datensicherheit**

Da es sich bei den protokollierten Daten um gesundheitsrelevante Daten handelt, die auch nach sehr langer Zeit für die Erstellung von Attesten, Gutachten usw. relevant werden könnten, sollten Sie diese Daten mit entsprechender Sorgfalt behandeln.

Die Onlineversion von Vivora diCare bietet eine Möglichkeit der Datensicherung. Hier werden alle Ihre Daten in einer Cloud auf den deutschen Servern der Telekom gespeichert.

## <span id="page-5-1"></span>**1.6 Vorgehen im Falle eines schwerwiegenden Vorfalls**

Informieren Sie bitte die SINOVO health solutions GmbH und Ihre lokale Gesundheitsbehörde, sowie die EvivaMed Deutschland GmbH oder Ihren lokalen Vertriebspartner bei schwerwiegenden gesundheitlichen Auswirkungen (z.B. schwere Verletzungen oder Krankenhausaufenthalt) und/oder Fehlfunktionen der Vivora diCare Applikation.

# <span id="page-6-0"></span>**2 Begriffserklärungen**

In der Bedienungsanleitung werden einige Begriffe verwendet, die Ihnen hier kurz erläutert werden.

#### <span id="page-6-1"></span>**2.1 Button**

Gemeint sind damit kleine Schaltflächen, wie z.B.

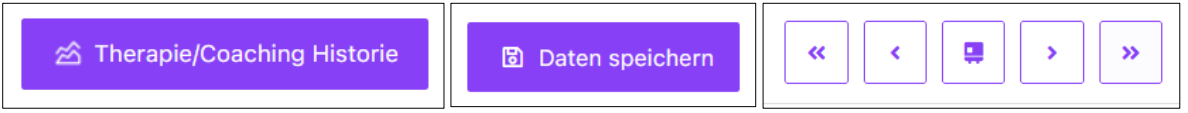

Durch Anklicken kann man eine Funktion ausführen bzw. starten oder eine gesonderte Maske öffnen.

## <span id="page-6-2"></span>**2.2 Auswahlliste/Dropdown-Feld**

Wenn Sie in eine Zeile oder auf das Feld mit einem Pfeil nach unten klicken, öffnet sich eine Auswahlliste, aus der Sie Ihre Inhalte auswählen können.

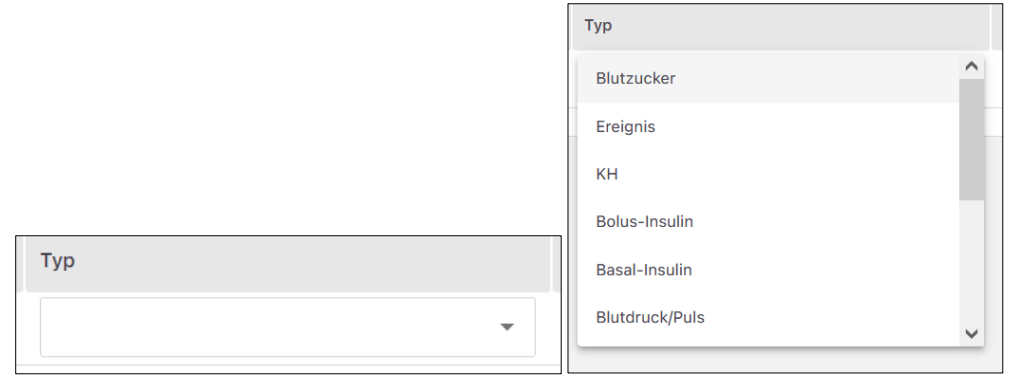

#### <span id="page-6-3"></span>**2.3 Kalender-Steuerelement**

Überall wo Sie ein bestimmtes Datum einstellen möchten, können Sie die Kalenderansicht öffnen.

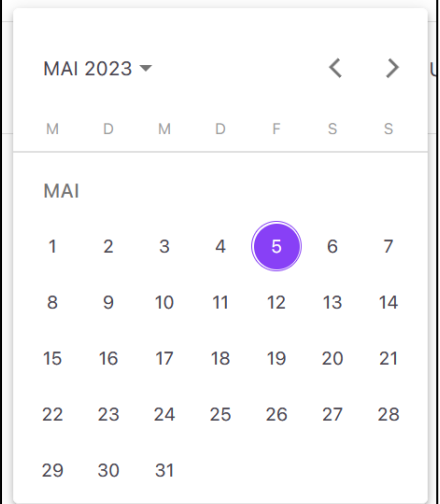

Klicken Sie dort auf den Monat und das Jahr, um das Jahr auszuwählen. Durch die Pfeilsymbole rechts oben können Sie Auswahl vor und zurück blättern. Durch Klick auf das entsprechende Jahr, Monat und Tag wird das von Ihne eingestellte Datum übernommen.

#### <span id="page-7-0"></span>**2.4 Checkbox**

Checkboxen sind kleine Kästchen, die man anklicken kann. Erscheint ein Häkchen darin gilt es als angewählt, ist die Box leer ist es abgewählt:

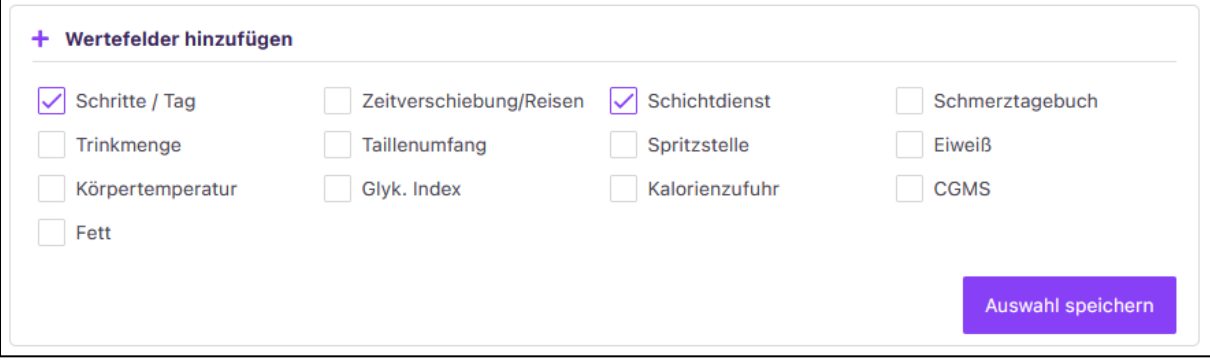

In diesem Beispiel wollen Sie eine zusätzliche Erfassung von Schichtdienst und Schritte/Tag.

#### <span id="page-7-1"></span>**2.5 Tooltip**

Eine Tooltip-Anzeige erscheint, wenn Sie mit dem Mauspfeil ein wenig länger über einem Element, wie einem Datenpunkt verbleiben. Hier erhalten Sie in einem extra Kästchen detaillierte und zusätzliche Informationen über eine Funktion oder einen Datenpunkt.

# <span id="page-8-0"></span>**3 Registrierung/Login**

Die Registrierung bei Vivora diCare ist ganz einfach. Um sich zu registrieren und ein Nutzerkonto anzulegen, klicken Sie bitte auf folgenden Link *[https://care.vivora.health](https://eur01.safelinks.protection.outlook.com/?url=https%3A%2F%2Fcare-stage.vivora.health%2Flogin&data=05%7C01%7C%7Ccd1594a2bb5f48095cab08da2e978983%7Ca856402e6ada4d72a7b7e44ad6a58a36%7C1%7C1%7C637873525640452412%7CUnknown%7CTWFpbGZsb3d8eyJWIjoiMC4wLjAwMDAiLCJQIjoiV2luMzIiLCJBTiI6Ik1haWwiLCJXVCI6Mn0%3D%7C0%7C%7C%7C&sdata=OcM9ovTVUhlVKBmsJwbdrjFqQoQSLqYNGPT08dAfOPo%3D&reserved=0)*. Über *"Noch nicht registriert? Hier klicken"* gelangen Sie zur Registrierungsmaske:

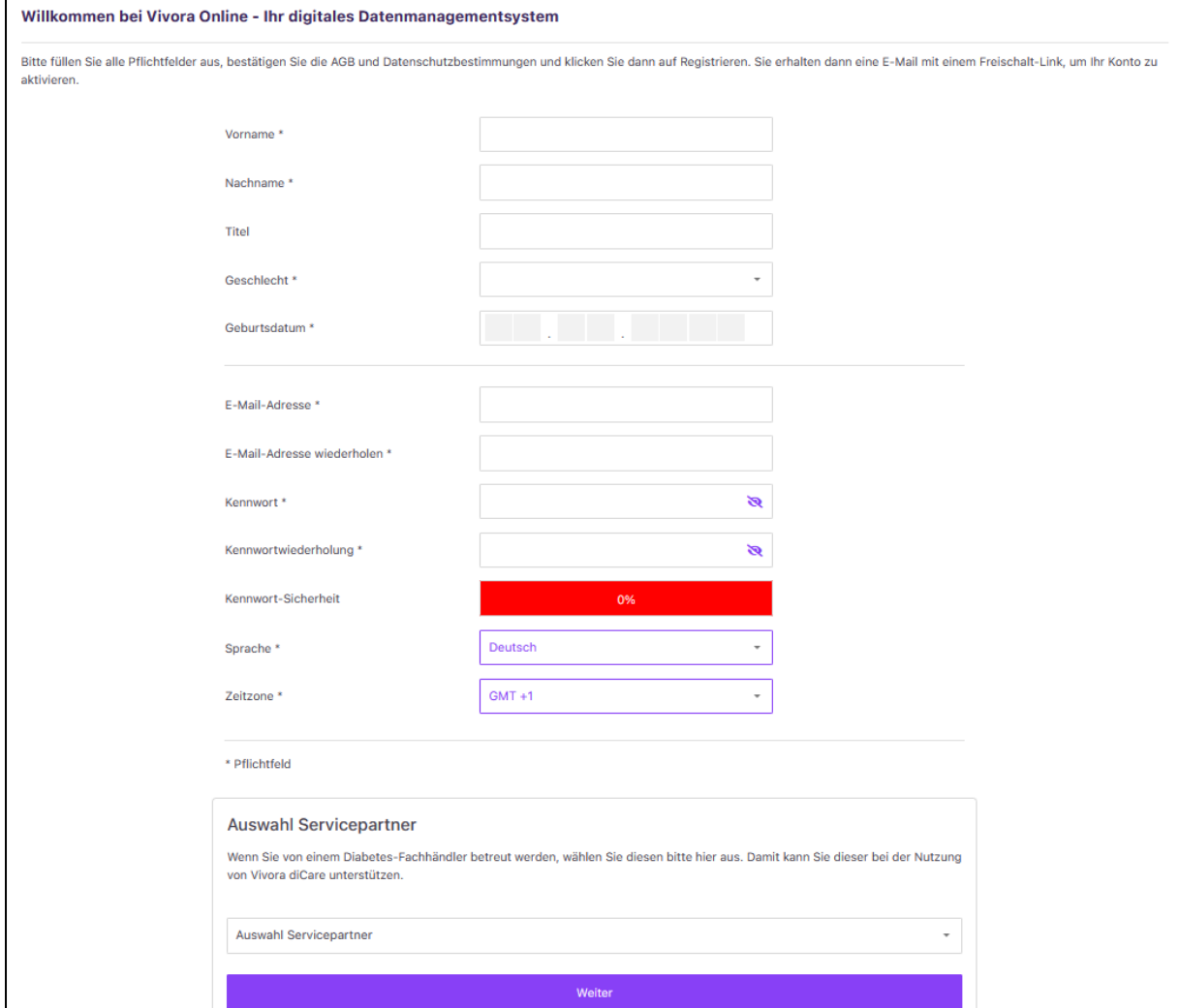

Tragen Sie für die Registrierung alle erforderlichen Angaben zu Ihrer Person ein, hinterlegen Sie Ihre E-Mail-Adresse für den Login und vergeben Sie sich ein individuelles Passwort. Falls Sie von einem kooperierendem Diabetes-Fachgeschäft betreut werden, geben Sie diesen bitte als Servicepartner an. Anschließend gelangen Sie auf formale Folgeseiten, wo Sie die Allgemeinen Geschäfts- und Nutzungsbedingungen sowie die Datenschutzbestimmungen akzeptieren müssen. Nach der abgeschlossenen Registrierung erhalten Sie einen Bestätigungslink per Mail,

mit dem Sie Ihr Konto aktivieren und damit für die Nutzung des Systems freischalten können. In einer weiteren Mail erhalten Sie alle relevanten Infos zu den ersten Schritten mit der Vivora Software.

Sobald Sie Ihr Nutzerkonto bei Vivora diCare angelegt haben, melden Sie sich bitte auf der Anmeldeseite mit Ihrer E-Mail-Adresse und Ihrem Kennwort an. Über das Auge-Symbol können Sie Ihre Kennworteingabe sichtbar schalten.

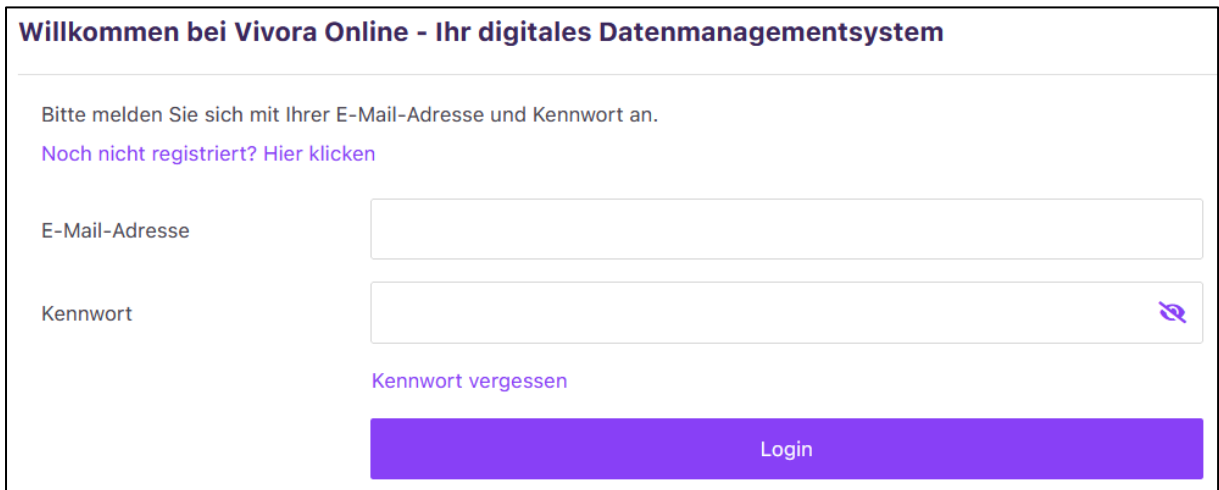

Sie werden anschließend direkt auf die Therapiedaten Maske geführt, in der Sie zum optimalen Start in das Programm Ihren Diabetestyp, Ihre Therapieform und Ihre Einheit Glukose und Kohlenhydrate festlegen müssen. Solange Sie diese Eingaben nicht abspeichern, kann Vivora diCare nicht sinnvoll genutzt werden. Weitere Informationen finden Sie im Kapitel ["Therapiedaten"](#page-26-1).

# <span id="page-9-0"></span>**4 Übersicht**

Die Online-Version von Vivora diCare ist Teil des digitalen Systems von Vivora. Diese Version stellt einerseits das Bindeglied für die Datenübertragung zwischen Ihrer mobilen und der PC-Version dar, andererseits ist sie zur Datenfreigabe für die Professional-Version Ihres Diabetesteams oder für Bezugspersonen vorgesehen. Die Bereitstellung Ihrer digitalen Daten ist freiwillig und kann daher nur durch Sie selbst erfolgen und freigegeben werden.

Die Navigationsleiste in der Online-Version von Vivora diCare ist wie folgt aufgebaut:

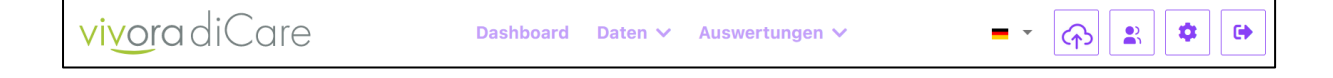

Mit dem Button *"Dashboard"* erhalten Sie einen Überblick über Ihren Therapieverlauf mit *"Trend"*- und *"Smiley"-*Auswertungen sowie weiteren übersichtlichen Darstellungen Ihrer Diabetes- und Vitalwerte (siehe [Dashboard\)](#page-10-0).

Im Menüpunkt *"Daten"* können Sie zwischen *[Daten-Einzelwerteingabe](#page-15-1)*, *[Daten-](#page-17-0)[Schnelleingabe](#page-17-0)*, *[Laborwerte](#page-17-1)* und *[Nahrungsmittel](#page-18-0)* wählen.

Der Button *"Auswertungen"* ist in *[Tagebuch,](#page-19-1) [Statistik](#page-22-0)* und *[Berichte](#page-25-0)* aufgeteilt.

Mit dem Pfeil neben der *"Landes-Flagge"* können Sie die gewünschte Sprache einstellen.

Mit dem Button ["Daten hochladen"](#page-26-0) können Sie Daten aus den Softwarelösungen LibreView, Carelink und Clarity importieren, indem Sie daraus gespeicherte CSV-Dateien in Ihre Patienten-Cloud hochladen.

Ihre [Therapiedaten](#page-26-1) und [Therapie-Zielvereinbarungen](#page-30-0) lassen sich über das *"Männchen-Icon*" aufrufen.

Alle Einstellungsmöglichkeiten zu Ihrem Nutzerkonto von Vivora diCare können Sie über das *"Zahnrad"* ansteuern:

- [Benutzerkonto](#page-34-1)
- [Kennwort ändern](#page-35-0)
- [Datenfreigabe](#page-35-1)

Mit dem Button auf der oberen rechten Bildschirmseite können Sie sich aus Vivora diCare ausloggen.

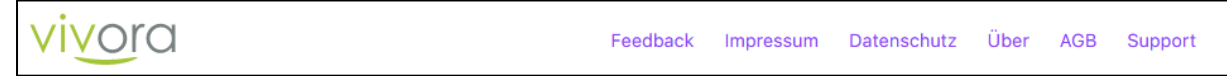

In der Fußzeile finden Sie

- Feedback: Möchten Sie gerne ein Feedback zu Vivora geben, dann können Sie dies über das Kontaktformular machen
- Impressum
- Datenschutz: Aufruf der Datenschutzerklärungen
- Über: Informationen zu Produkt, Vertriebspartner und Hersteller
- AGB: Aufruf der AGB und Nutzungsbedingungen
- <span id="page-10-0"></span>• Support: Sie haben Fragen oder benötigen Hilfe? Hier finden Sie alle Kontaktangaben und mögliche Hilfestellungen für die Nutzung von Vivora diCare

## <span id="page-11-0"></span>**5 Dashboard**

Das *"Dashboard"* von Vivora diCare ist Ihre Startseite und öffnet sich automatisch nach dem Login. Durch verschiedene Auswertungen Ihrer Diabetesdaten und Vitalparameter können Sie hier schnell erkennen, in welchen Bereichen Sie in Ihrem Diabetesmanagement bereits im Zielbereich liegen und wo noch nachgebessert werden sollte. Das *"Dashboard"* bietet Ihnen also eine schnelle Übersicht über Ihren Therapieverlauf.

Die "Dashboard"-Ansicht vergleicht Ihre aktuellen Werte mit den Vergleichswerten des eingestellten Zeitraums und Ihren Zielvereinbarungen. Für alle Faktoren (Parameter) können hier die jeweiligen Trends angezeigt werden. Den Trendverlauf der eigenen Stoffwechseleinstellung sollte jeder Diabetespatient immer im Blick haben. Zur Bewertung der Trendfunktion dienen die individuellen Zielvereinbarungen, die Sie gemeinsam mit Ihrem Diabetesteam festlegen. Somit werden auch nur für diejenigen Parameter die Trendauswertungen angezeigt, für die auch entsprechende Zielwerte/ bereiche in Ihren Therapiedaten eingestellt wurden (siehe [Therapie-](#page-30-0)[Zielvereinbarungen\)](#page-30-0).

Für die Auswertungen im *"Dashboard"* werden immer zwei Zeiträume miteinander verglichen.

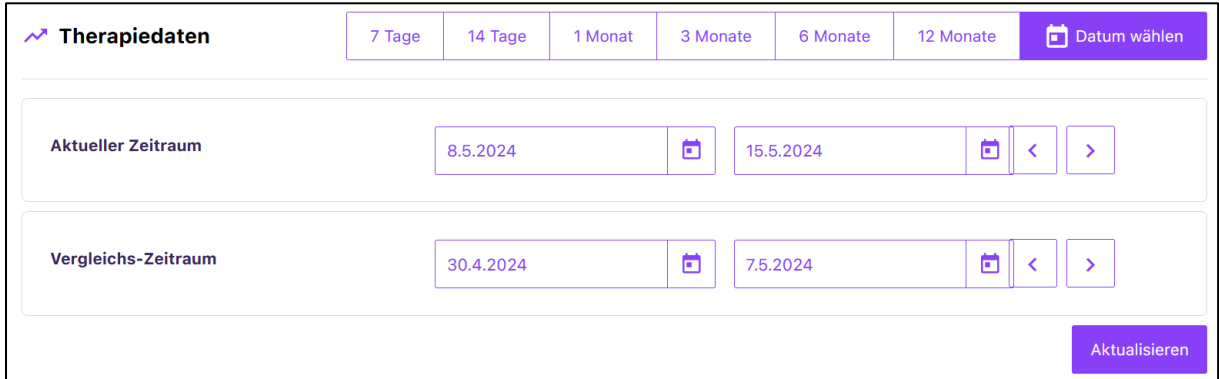

Welchen Zeitraum Sie für die Auswertung am besten heranziehen, können Sie über die Buttons "*7, 14 Tage", "1 Monat", "3, 6, 12 Monate"* bestimmen. Oder Sie klicken auf *"Datum wählen"*, um einen individuellen Vergleichszeitraum einzustellen. Wählen Sie *"7 Tage",* dann werden die letzten 7 Tage ab heute mit den 7 Tagen davor verglichen. Beachten Sie bitte bei der individuellen Eingabe von Zeiträumen, dass beide Zeitspannen immer die gleiche Anzahl an Tagen enthalten. Anhand Ihres eingestellten Zeitraums wird Ihre *"Dashboard"*-Ansicht erstellt.

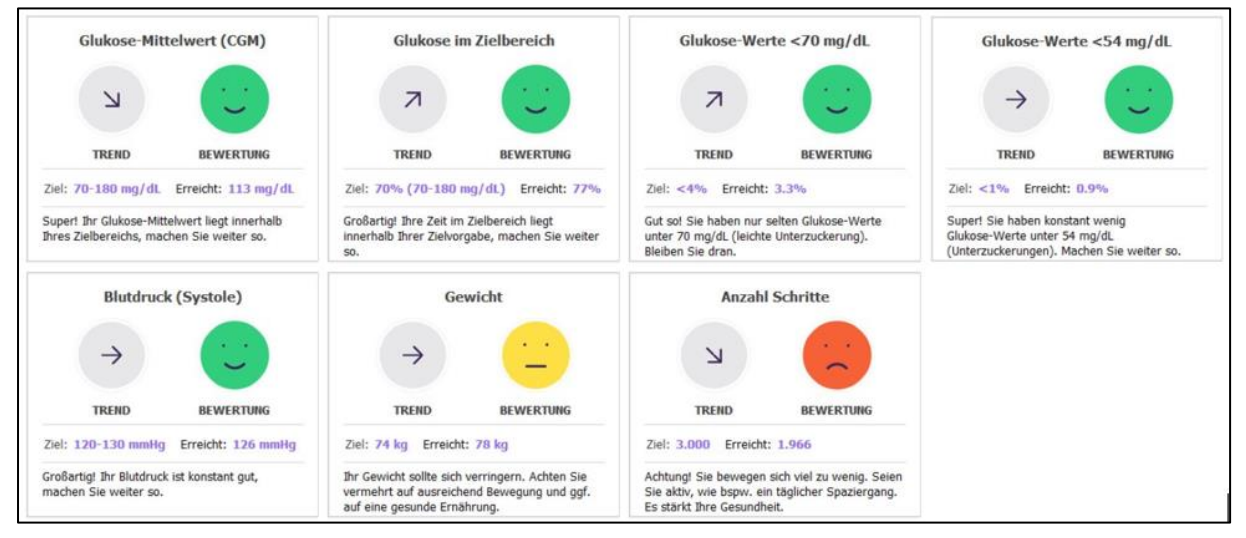

#### Am Anfang erscheint eine Darstellung mit *"Trend"*- und *"Smiley"-Buttons:*

Die "Pfeile" geben die Entwicklung Ihrer Werte an:

- Pfeil nach oben = Ihre Werte sind zum Vergleichs-Zeitraum gestiegen
- Pfeil nach rechts = Ihre Werte sind zum Vergleichs-Zeitraum etwa gleich
- Pfeil nach unten = Ihre Werte sind zum Vergleichs-Zeitraum gesunken

Die "Smileys" bewerten Ihre aktuell erreichten Werte:

- Grüner Smiley: Ihre Werte entsprechen Ihren Zielvereinbarungen
- Gelber Smiley: Ihre Werte weichen etwas von den Zielvereinbarungen ab
- Roter Smiley: Ihre Werte weichen deutlich von Ihren Zielvereinbarungen ab

Wichtig: Wenn eine Trendkategorie "Keine Werte!" anzeigt, liegen nicht ausreichend viele Daten zur Bewertung vor. Wählen Sie also einen Zeitraum, der nicht genügend Daten enthält, kann Vivora diCare zur Auswertung auch keine ausreichende Datenmenge finden. Haben Sie z.B. erst vor zwei Wochen mit der Datensammlung begonnen, kann der Zeitraum "14 Tage" nicht funktionieren, da die letzten beiden Wochen (die Daten enthalten) mit den vorangegangenen beiden Wochen (die noch keine Daten enthielten) verglichen werden.

Mit Klick auf eine der Trendanzeigen wird die Detailstatistik des gewählten Parameters mit dem eingestellten Zeitraum geöffnet, so können Sie Ihre Werte genau analysieren. Beim HbA1c Laborwert gelangen Sie mit Klick direkt in die Übersicht Ihrer eingetragenen Laborwerte.

Unterhalb der *"Trend"*- und *"Smiley"*-Funktion sehen Sie in Ihrem *"Dashboard"* weitere Darstellungsmöglichkeiten für Ihre Diabeteswerte und Vitalparameter:

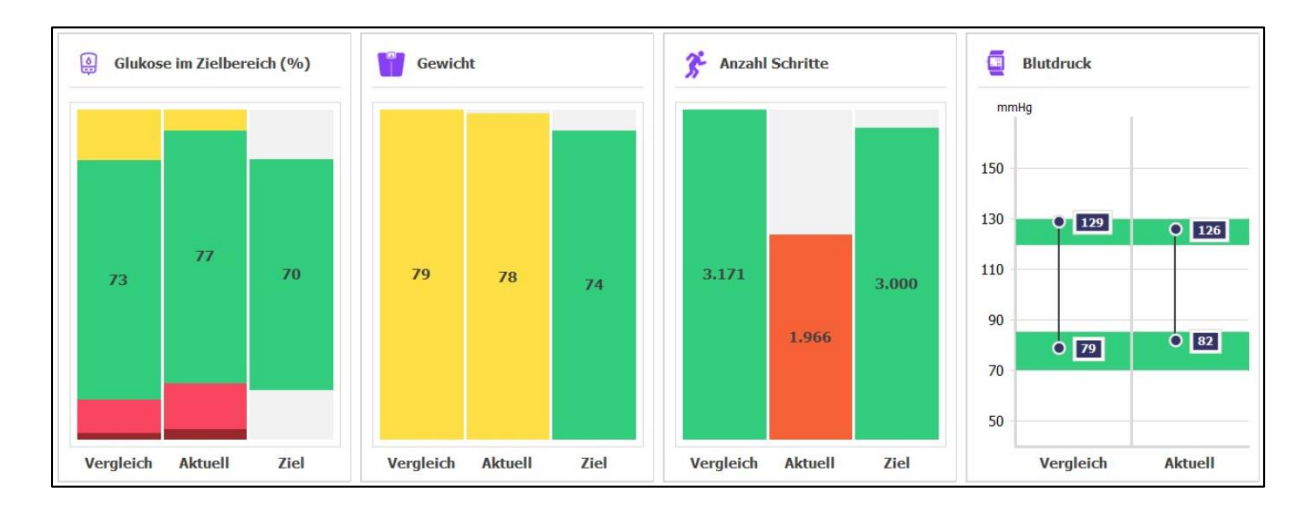

Für die Parameter *"Glukose im Zielbereich"*, *"Gewicht", "Anzahl Schritte"* und *"Blutdruck"* ist eine weitere Gegenüberstellung Ihrer Werte möglich. Anhand der Höhe der Balken und der Farbgebung in der Grafik können Sie auf einen Blick sehen, wie sich Ihre Werte entwickelt haben und wo Sie im Vergleich zu Ihren Zielwerten stehen.

- Vergleich = Werte des Vergleichszeitraums
- $\bullet$  Aktuell = aktuell erreichte Werte
- Ziel = individuell eingestellte Zielwerte

Bei der Ansicht *"Blutdruck"* zeigt der grüne Hintergrund Ihre Zielvereinbarung.

Sofern Sie Blutzucker messen, erhalten Sie weiter unten die Vergleichsansicht zum Standardtag. Dieser wird entsprechend des oben eingestellten Zeitraums generiert.

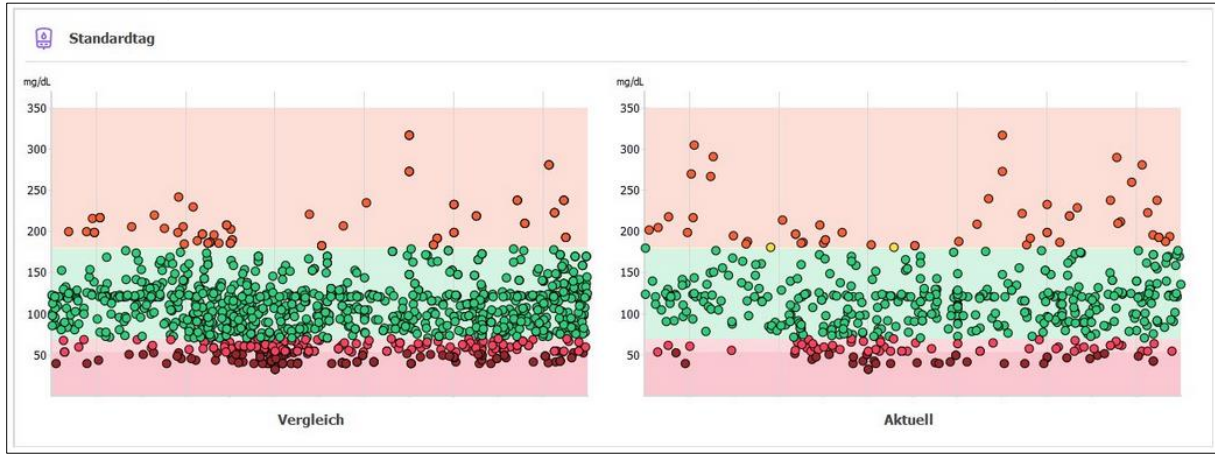

Bei Nutzung eines CGM-Systems sehen Sie hier standardmäßig Ihr AGP im 14-Tage-Vergleich. Mit Klick auf das AGP gelangen Sie direkt in das Glukoseprofil der Statistik.

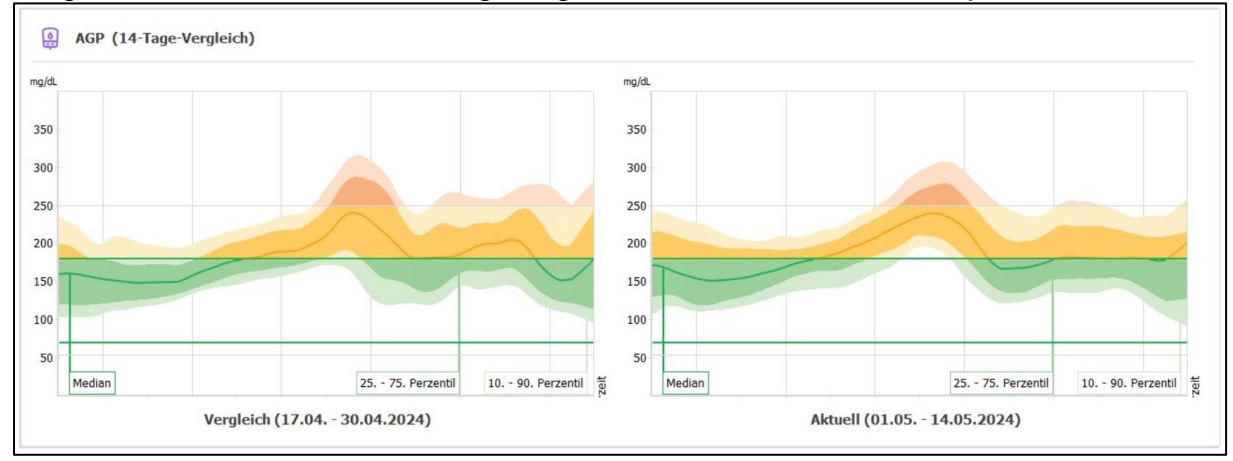

Am Ende des *"Dashboards"* finden Sie die *"Tagebuchansicht"* mit den Werten des aktuellen Tages. Von diesem Bereich aus können Sie direkt in die *[Einzelwert-](#page-15-1)* oder *[Schnelleingabe](#page-17-0)* springen und die detaillierte *[Tagebuchansicht](#page-19-1)* öffnen.

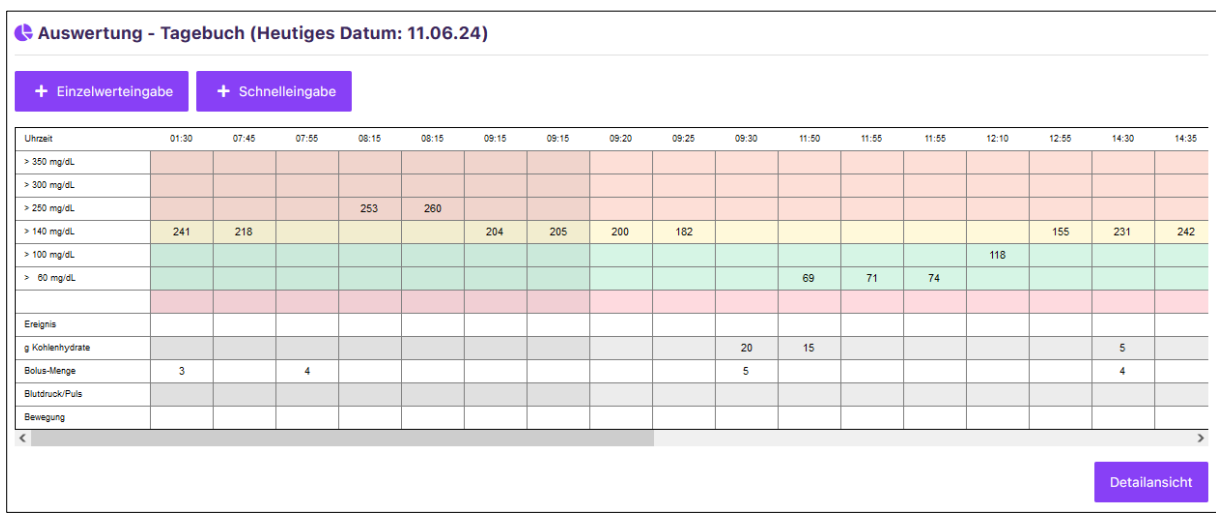

# <span id="page-15-0"></span>**6 Daten**

## <span id="page-15-1"></span>**6.1 Daten-Einzelwerteingabe**

Ihre Daten können Sie in Vivora diCare auch manuell erfassen. Nutzen Sie dafür bitte die *"Daten-Einzelwerteingabe"*. Diese Funktion ist besonders dann sinnvoll, wenn Sie mehrere Werte zur gleichen Uhrzeit hinterlegen.

Bei der *"Daten-Einzelwerteingabe"* sind das tagesaktuelle Datum und die aktuelle Uhrzeit bereits vorgegeben, dies können Sie aber jederzeit ändern.

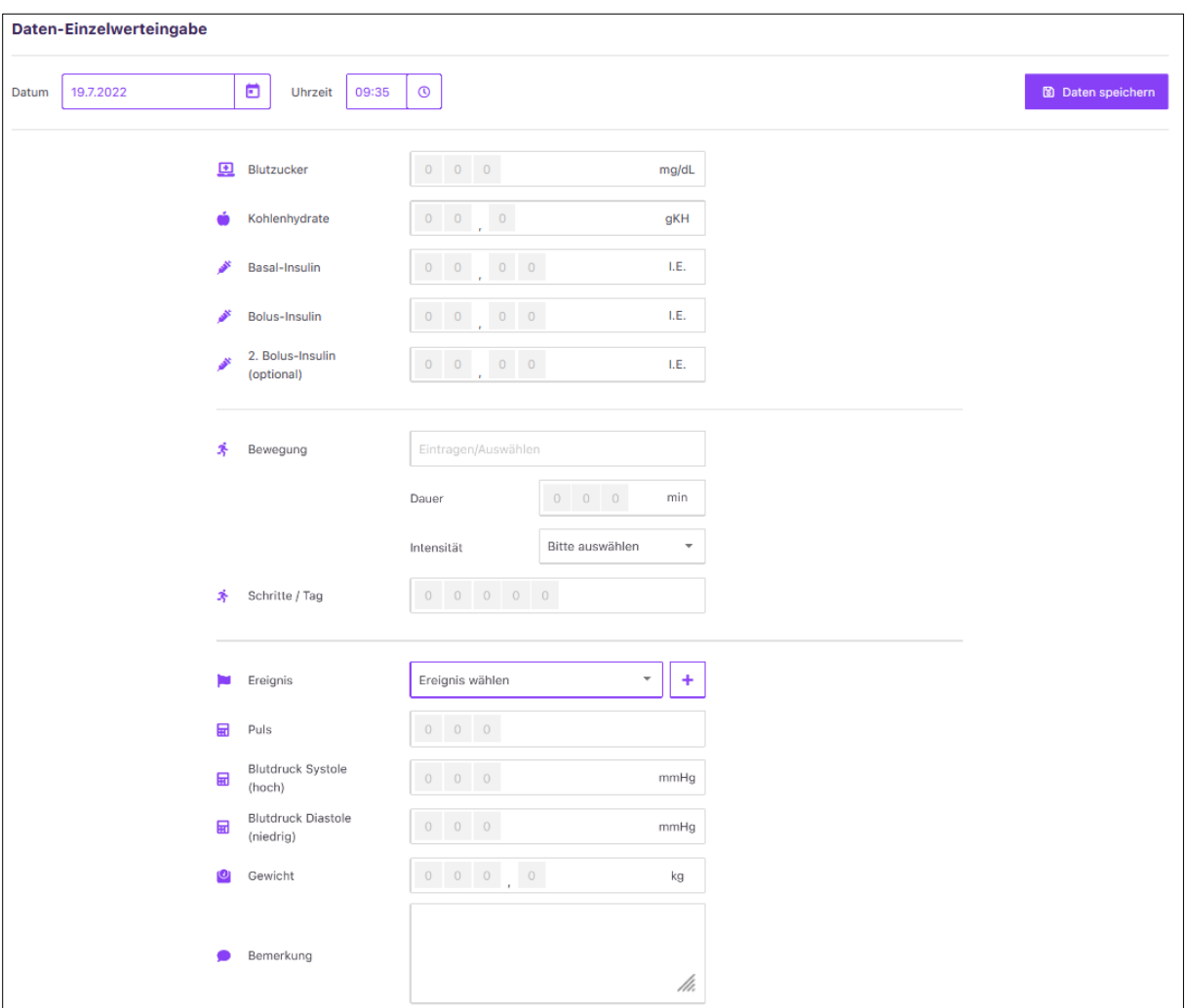

Für die Erfassung Ihrer Werte hat Vivora diCare Standardparameter vorgegeben. Anhand Ihrer Grundeinstellungen in den *Therapiedaten* sind die Eingabefelder mit den entsprechenden Maßeinheiten bereits automatisch für Sie angepasst. Somit werden der Blutzucker bzw. die Glukose in mg/dL oder in mmol/L angezeigt, Ihre Kohlenhydrate in BE, KE oder gKH und ggf. Insuline anhand Ihrer Therapieform bestimmt.

Das System gibt Ihnen für jeden Parameter bereits feste Zahlenfelder vor, die Sie mit Ihren Werten befüllen können. Unter dem Punkt "*Bewegung"* können aus einer Auswahlliste verschiedene Bewegungsarten gewählt werden. Sie können aber auch selbst Einträge vornehmen, wie etwa Ihre Lieblingssportart. Ihre individuellen Angaben werden für weitere Eingaben in diese Liste übernommen. Geben Sie z.B. die Dauer in Minuten ein und wählen Sie dann die Intensität zwischen gering (-), mittel (o) und hoch  $(+).$ 

Im Feld "*Ereignis"* können Sie zwischen den Kategorien "*Krankheit", "Messzeitpunkt", "Nahrungsaufnahme", "Pumpenereignis", "Sonstige"* und *"Symptome"* auswählen. Um weitere "Ereignisse" hinzuzufügen, klicken Sie bitte auf das "+-Symbol".

Über das "*Bemerkungsfeld"* können Sie über eine Freitexteingabe weitere Informationen festhalten.

Mit der Funktion "Daten speichern" werden Ihre Eingaben gespeichert und in das System übernommen.

#### **Wertefelder bearbeiten**

Neben den vorgegebenen *"Standardparametern"* gibt es noch weitere Möglichkeiten zur Werteerfassung: individuelle "Datentypen". Klicken Sie dazu am Ende der "Daten-*Einzelwerteingabe*" auf "Wertefelder bearbeiten".

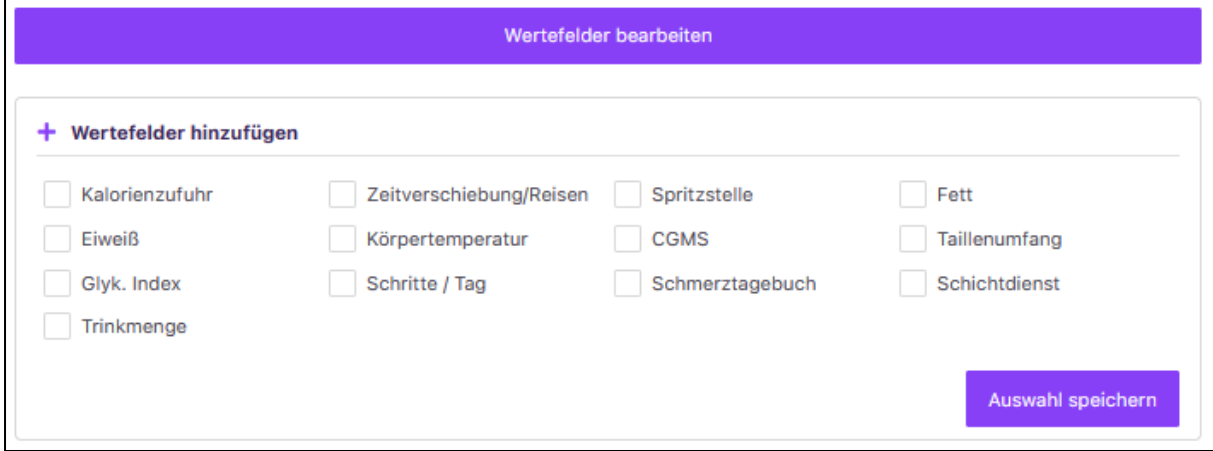

Es öffnet sich ein weiteres Feld mit einer Auswahl an Parametern, die Sie mit einem Haken aktivieren können. Mit der Funktion *"Auswahl speichern"* werden die gewählten Parameter in die *"Daten-Einzelwerteingabe"* als auch in Ihr *"Tagebuch"* als zusätzliche Zeile übernommen. Jetzt können Sie auch für diese Parameter Ihre Werte erfassen.

Um die individuellen Datenfelder wieder zu löschen, öffnen Sie einfach erneut die Maske *"Wertefelder bearbeiten"*. Entfernen Sie nun den gesetzten Haken und speichern Sie Ihre Auswahl erneut ab.

#### <span id="page-17-0"></span>**6.2 Daten-Schnelleingabe**

Eine weitere Option, um Ihre Werte zu erfassen, ist die *"Daten-Schnelleingabe"*. Hier können Sie für unterschiedliche Tage und Uhrzeiten einzelne Werte zu Ihren *"Datentypen"* schnell ins *"Tagebuch"* einfügen oder Informationen nachtragen.

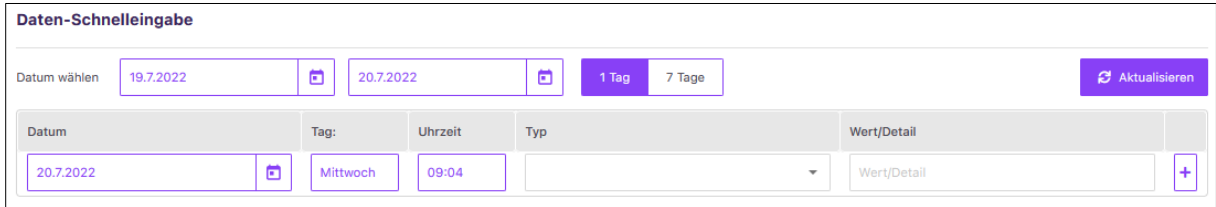

Über die Buttons "*Datum wählen"* sowie *"1 Tag"* und *"7 Tage"* lassen sich alle erfassten Werte des ausgewählten Zeitraums anzeigen. Die Einstellung des Zeitraums wird über den Button *"Aktualisieren"* vorgenommen.

Für die Erfassung neuer Werte ist die letzte untere Zeile gedacht. Hier ist das tagesaktuelle Datum mit der aktuellen Uhrzeit und dem Wochentag bereits vorgegeben. Diese Angaben können Sie aber auch jederzeit ändern. Wählen Sie dazu in der Spalte "Typ" aus der Auswahlliste einen Parameter aus und tragen Sie den entsprechenden Wert bzw. das Detail ein. Durch das "+-Symbol" wird die Eingabe übernommen und gespeichert.

Bereits bestehende Werte können Sie ganz einfach über das "Stift-Symbol" rechts bearbeiten bzw. ändern oder über das "X-Symbol" löschen.

#### <span id="page-17-1"></span>**6.3 Laborwerte**

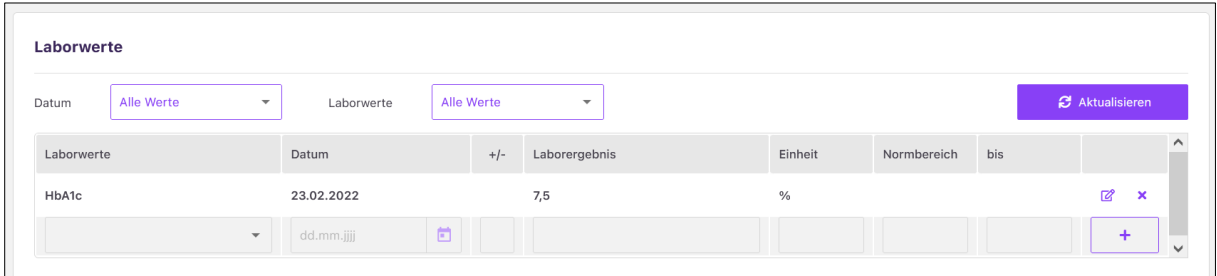

Der Bereich *"Laborwerte"* von Vivora diCare gibt Ihnen einen Überblick über Ihre Laborwerte. Sie können diese ändern, löschen oder auch neue Laborwerte hinzufügen.

Über "*Datum"* und "*Laborwert"* können Sie bestimmte Laborparameter filtern und sich diese Auswahl durch Klick auf den Button *"Aktualisieren"* anzeigen lassen.

Für die Erfassung neuer Laborwerte wählen Sie bitte in der unteren Eingabezeile aus dem angezeigten Feld einfach Ihren gewünschten Laborwert aus und tragen das Datum, den Wert und die jeweiligen Normbereiche ein. Zu jedem Laborwert erhalten Sie zusätzlich einen kleinen Erklärtext.

Bereits vorhandene Laborwerte können Sie über das "Stift-Symbol" rechts bearbeiten oder über das "X-Symbol" löschen.

## <span id="page-18-0"></span>**6.4 Nahrungsmittel**

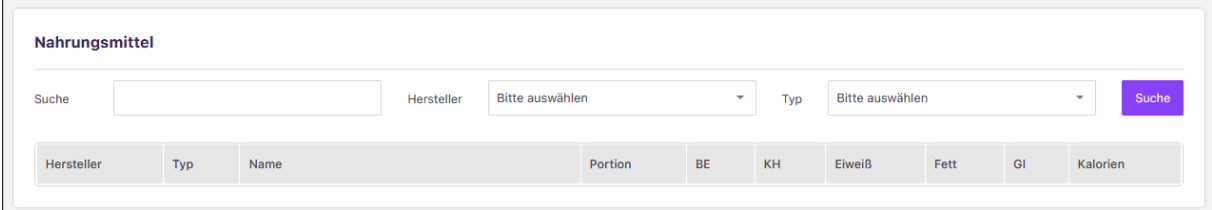

Mit Klick auf den Bereich *"Nahrungsmittel"* öffnet sich die Nahrungsmittel-Tabelle. Hier können Sie die Nährwerte verschiedener Nahrungsmittel nachlesen, z.B. wieviel Gramm Kohlenhydrate in Ihrer Lieblingsspeise enthalten sind. In der Tabelle können Sie nach Begriffen suchen oder auch nach Herstellern oder Typen filtern. Die Datenbank enthält 6.904 Einträge. Da diese Datenbank bei der Synchronisation übertragen wird, finden Sie hier auch die Nahrungsmittel, die Sie in der PC-Version selbst eingegeben haben.

# <span id="page-19-0"></span>**7 Auswertungen**

## <span id="page-19-1"></span>**7.1 Tagebuch**

Im "Tagebuch" von Vivora diCare können Sie Ihre täglichen Diabetesdaten und Vitalparameter zusammenfassend und tabellarisch anzeigen lassen.

Für das "Tagebuch" gibt es zwei unterschiedliche Ansichten. Zum einen die Blutzucker-Tabelle:

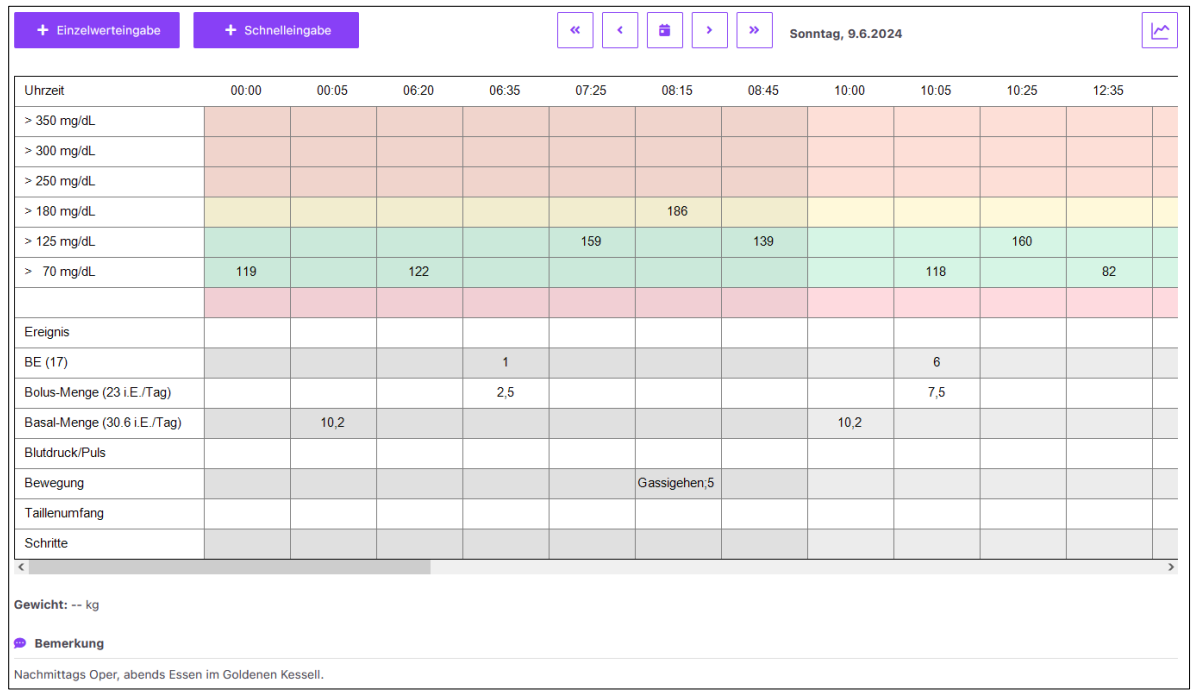

Zum anderen, falls Sie CGM-Daten erfassen, die CGM-Verlaufskurve für 24h inklusive der dazugehörigen Angaben für Kohlenhydrate, Insulinzufuhr, Ereignisse etc. Sie können die Ansicht durch den Button rechts oben jederzeit wechseln.

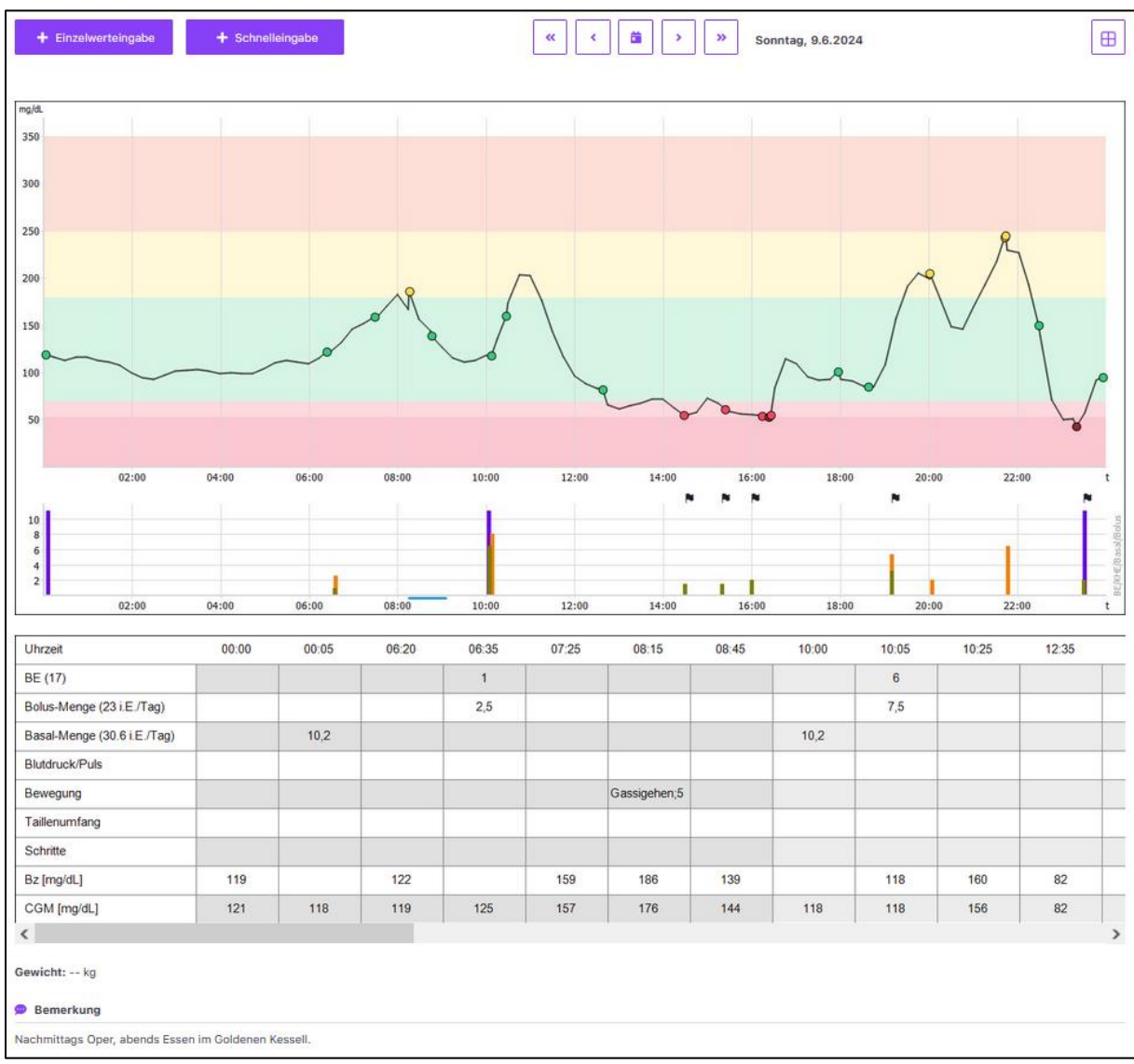

Sollten Sie zusätzlich eine Insulinpumpe tragen, bekommen Sie auch zusätzlich Ihre Basalrate im Tagebuch visualisiert:

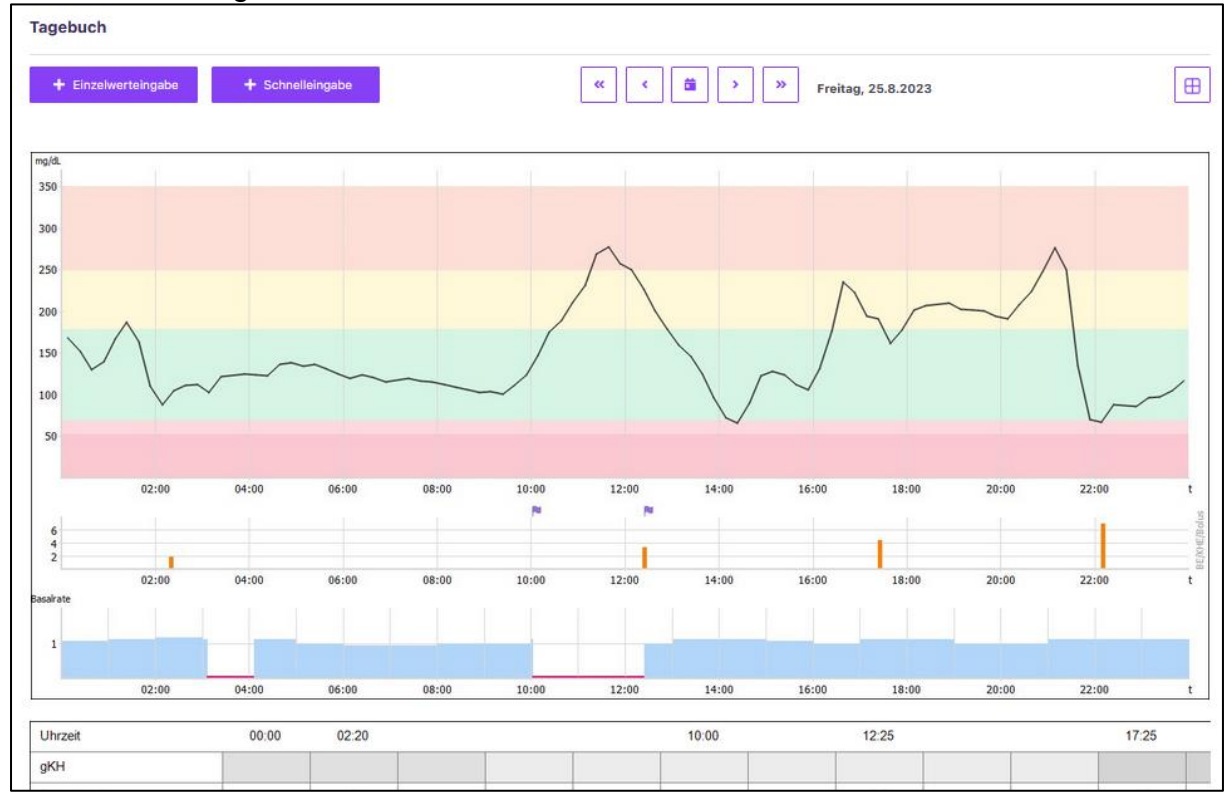

Die Buttons in der oberen Leiste dienen der Navigation durch Ihr "Tagebuch":

![](_page_21_Picture_171.jpeg)

- Einzelwerteingabe: Es öffnet sich die Daten-Einzelwerteingabe
- Schnelleingabe: Es öffnet sich die Daten-Schnelleingabe
- Doppelpfeil: 1 Woche vor- bzw. zurückgehen
- Einfacher Pfeil: 1 Tag vor- bzw. zurückgehen
- Kalendersymbol: Es öffnet den Kalender zur Auswahl eines Tages

Alle Werte in den Graphen des Tagebuchs sind mit einem Tooltip versehen, sodass sie beim Überfahren mit der Maus Detailinformationen zu den Werten erhalten. Zugeführte Kohlenhydrate, Insulinangaben, Blutdruckmessungen, Bewegung, etc. lassen sich über die Einzelwert- oder Schnelleingabe hinzufügen. Beliebige weitere Hinweise können Sie im Feld *"Bemerkung"* als Freitextfeld ergänzen.

Die Tages-Gesamtmenge Ihrer Kohlenhydrate und Insuline werden in Klammern der jeweiligen Zeile angegeben.

Die Erweiterung der Standardparameter in Ihrem "Tagebuch" können Sie über die Funktion "Wertefelder bearbeiten" in der **Einzelwerteingabe vornehmen.** 

## <span id="page-22-0"></span>**7.2 Statistik**

In der *"Statistik"* von Vivora diCare können Sie sich Ihre Diabetesdaten und Vitalparameter statistisch auswerten und grafisch aufbereitet anzeigen lassen.

![](_page_22_Picture_163.jpeg)

Über den "*Filter"* können Sie Ihre Einstellungen für die grafische Aufbereitung vornehmen. Wählen Sie hierfür bei *"Grafiktyp"* die Auswertung, die Sie sich ansehen möchten.

Für die Auswahl des *"Zeitraums"* können Sie entweder einen der vordefinierten Zeiträume aus dem angezeigten Feld wählen, die immer rückblickend ab dem heutigen Tag berechnet werden oder Sie geben einen individuellen Zeitraum ein, bei dem Sie Start- und Enddatum genau definieren können. Mit den beiden "*Pfeil-Buttons"* können Sie den Zeitraum mit der gleichen Anzahl an Tagen vor- oder zurückschieben. Sie können zudem festlegen, welche "Messzeiten und Tage" des ausgewählten Zeitraums für die Darstellung eingeblendet werden sollen, z.B. alle Werte an allen Tagen oder nur Werte nach dem Frühstück am Wochenende.

Über die Pfeil-Button neben dem Zeitstrahl können Sie den eingestellten Zeitraum nach vorne oder hinten verschieben.

Mit der Option "HbA1c interpolieren" wird die Wirkung Ihres Bolusinsulins auf die Korrektur zu hoher Blutzucker- bzw. Glukosewerte berücksichtigt. Ist die Option *"HbA1c interpolieren"* angewählt, werden anhand der Wirkdauer des im Profil eingestellten ersten Bolusinsulins hohe Blutzucker- bzw. Glukosewerte bei gleichzeitiger Korrektur mit eben diesem Bolusinsulin bis zum nächsten Wert zusammengefasst. Man geht hier davon aus, dass nach der Wirkdauer des Bolusinsulins bereits der *"Zielwert"* wieder erreicht wurde. Dieser ist in diesem Fall der nächste, nach der Korrektur gemessene Wert.

Im "Glukoseprofil" können Sie zudem zwischen der Ansicht AGP-Standard und AGP-Farbe wechseln.

![](_page_23_Picture_151.jpeg)

Zusätzlich werden weitere Informationen anhand Ihrer Filtereinstellungen hinsichtlich Ihrer Glukose-/ Diabetesdaten numerisch angezeigt.

- Anzahl Messungen
- Niedrigster Wert
- Höchster Wert
- Mittelwert
- Standardabweichung
- Errechneter HbA1c
- Variationskoeffizient
- GMI

Unterhalb oder neben Ihrer Grafik erscheint immer die dazugehörige Legende.

Neben der einfachen Darstellung Ihres eingestellten Zeitraums können Sie auch einen Vergleichszeitraum bestimmen. Ihre Werte der beiden Zeiträume können Sie sich somit grafisch aufbereitet nebeneinander anzeigen lassen. Klicken Sie hierfür im "*Filter"* auf *"Vergleichszeitraum hinzufügen"* und legen Sie die Einstellungen für den zweiten Zeitraum fest. Durch einen Klick auf *"Aktualisieren"* werden Ihnen beide Zeiträume als Vergleich nebeneinander gezeigt.

![](_page_23_Figure_14.jpeg)

#### **Glukose-Kreis**

Die Auswertung *"Glukose-Kreis"* zeigt Ihre Blutzucker- bzw. Glukosedaten als *"Kuchendiagramm"*, das die prozentuale Verteilung der Messwerte darstellt. Je größer z. B. der grüne Bereich beim Blutzucker als Datenquelle ist, desto häufiger lagen Ihre Werte im Zielbereich.

#### **Standardtag**

Im "Standardtag" gibt es kein Datum. Hier werden alle Blutzucker-Messungen des gewählten Zeitraums nur anhand Ihres Werts und der Uhrzeit eingetragen. Sie können so auf einen Blick erkennen, zu welcher Uhrzeit es zu welchen Häufungen kommt.

#### **Glukose-Verlauf**

Diese Ansicht verschafft Ihnen einen guten Überblick über all Ihre erfassten Werte und Parameter. Der Verlauf Ihres Blutzuckers bzw. Ihrer CGM-Kurve wird hier grafisch dargestellt. Halten Sie den Mauspfeil über den einzelnen Punkt, können Sie Details dazu ablesen.

Zusätzlich können Sie hier in Kombination Ihre Insulinabgaben bzw. Basalrate, Kohlenhydrate, Ereignisse etc. für den gewählten Zeitraum einsehen. Auch die Verteilung Ihrer Insuline werden hier grafisch aufbereitet.

#### **Glukose-Übersicht**

Der Grafiktyp *"Glukose-Übersicht"* zeigt den Auswertungszeitraum in einer Art Kalenderansicht. Sie sehen hier die einzelnen Tagesverlaufskurven mit dem "grünen Bereich" (Ihrem selbst gewählten Zielbereich) sowie Bereiche mit hohen Glukosewerten (hellrot) und niedrigen Glukosewerten (rot). Mit Klick auf eines der Kurven gelangen Sie direkt in das Tagebuch für eine detaillierte Ansicht des ausgewählten Tages

#### **Weitere Auswertungen**

Auch Ihr *"Gewicht"*, Ihren *"Blutdruck"* und Ihre zurückgelegten *"Schritte"* können Sie sich als Verlaufsansicht darstellen lassen.

In der *"Detailstatistik"* werden alle Werte detailliert in einer Übersicht tabellarisch zusammengefasst. Der gewählte Zeitraum wird ausgewertet und die gefundenen Daten für die einzelnen Parameter dabei als Textauswertung angezeigt.

#### **Glukoseprofil**

Bei der *"Statistik"* ist auch der Grafiktyp *"Glukoseprofil"* verfügbar. Damit lassen sich der Median aus allen Glukosewerten (sowohl aus den Blutzucker-, als auch aus den CGM/isc-CGM- bzw. FGM-Daten) sowie die Standardabweichung anzeigen. Hierbei sehen Sie nicht nur, in welcher Größenordnung sich die Glukosewerte im Tagesverlauf bewegen, sondern auch, wie stark diese Werte schwanken bzw. wie stabil der Glukoseverlauf ist.

Für eine schnelle Beurteilung der aktuellen Stoffwechselsituation ist diese Ansicht optimal. Sie zeigt nicht nur die Höhe des Durchschnitts (Median), sondern auch, wie stark der Blutzucker bzw. die Glukose schwankt und nimmt dabei außerdem Bezug auf die Tageszeit. Hier gilt: Je "grüner" die Anzeige, desto stabiler der Glukoseverlauf in diesem Zeitraum. Eine deutliche Rotfärbung deutet hingegen darauf hin, dass es zu dieser Tageszeit die größten Schwankungen gab.

Zur Berechnung dieser Grafik werden alle Blutzucker- und CGM-Werte des ausgewählten Zeitraums als 24 h-Raster angezeigt. Als Einstellung ist z.B. ein Zeitraum von einer Woche möglich. Durch das Verschieben dieses Zeitraums sind die Veränderungen im Median und der Standardabweichung erkennbar.

Der Median ist ein statistischer Wert, der - anders als der Mittelwert (Addieren aller Einzelwerte, diese Summe wird dann durch die Anzahl der Einzelwerte geteilt) - nicht durch einzelne erhöhte Werte stark beeinflusst wird. Beim Median werden alle Einzelwerte der Größe nach sortiert. Der Wert, der dann in der Mitte steht, ist der Median (auch Zentralwert genannt). Beispiel: aus den Einzelwerten 2, 2, 3, 5, 7, 8, 130 ergibt sich ein Mittelwert von 22,4. Der Median ist hier aber 5 (der Wert, der von allen Einzelwerten in der Mitte steht).

Über den *"Radio"*-Button im Filter können Sie zwischen AGP-Standard (blaue Ansicht) und AGP-Farbe wählen.

In der Säulengrafik "Anteil der Zeit in den Glukosebereichen" sehen Sie die Verteilung Ihrer Messwerte anhand der Glukosebereiche. Sollten Ihre Zielwerte vom Leitlinien-Standard abweichen, erhalten Sie zwei Säulen. Links anhand des Standards, rechts die Auswertung anhand Ihrer individuellen Glukosebereiche.

Zusätzlich sehen Sie die erfassten Sensordaten, sprich wie lange Sie den Sensor getragen haben.

#### <span id="page-25-0"></span>**7.3 Berichte**

Im Bereich Berichte haben Sie die Möglichkeit, sich eine CSV-Datei zu exportieren oder einen Standardbericht zu erstellen und herunterzuladen.

![](_page_25_Picture_149.jpeg)

Wählen sie hierfür über das Dropdownfeld einen gewünschten Zeitraum, für den die CSV-Datei oder der Bericht erstellt werden soll. Der Zeitraum beginnt immer ab heute rückwirkend und kann über die Pfeiltasten rechts vor- und zurückdatiert werden. Außerdem können Sie "Freier Zeitraum" wählen und anschließend einen individuellen Zeitraum eintragen.

Nach Auswahl Ihres Zeitraums klicken Sie entweder auf "CSV-Datei exportieren" oder "Bericht erstellen" um Ihre gewünschte Funktion auszuführen.

## <span id="page-26-0"></span>**8 Daten hochladen**

Sie können Daten aus den Softwarelösungen LibreView, Clarity und Carelink direkt in Ihre Patienten-Cloud importieren. Hierfür ist es notwendig, eine CSV-Datei in der Drittanbieter-Software herunterzuladen und diese in Vivora diCare hochzuladen. Sie können direkt über die Maske die Herstellersoftware öffnen, um Ihre CSV-Datei zu generieren und die gespeicherte Datei über "Datei auswählen" einfügen. Nach Auswahl einer Datei können Sie diese über das "X" wieder löschen. Die Überführung der Daten wird über den Button "Daten hochladen" ausgeführt. Je Vorgang kann nur eine Datei hochgeladen werden, wiederholen Sie den Vorgang, falls Sie weitere Dateiimporte vornehmen möchten. Nach erfolgtem Upload finden Sie die Daten in Ihrem Patientenprofil gespeichert.

![](_page_26_Picture_103.jpeg)

## <span id="page-26-1"></span>**9 Therapiedaten**

Bei den *"Therapiedaten"* können Sie Angaben zu Ihrer Diabetestherapie machen. Die Eingabe von *"Diabetestyp", "Therapieform", "Einheit Glukose"* und *"Einheit*  *Kohlenhydrate"* sind Pflichtangaben. Aus diesen wird eine für Sie optimale Systemsteuerung eingerichtet. Durch die *"Info"*-Buttons erhalten Sie hilfreiche Hinweise und Tipps, damit Sie sich bei den Eingaben besser zurechtfinden. Fahren Sie hierfür einfach mit Ihrer Maus auf einen der Info-Buttons, anschließend öffnet sich das Hinweisfeld.

![](_page_27_Picture_65.jpeg)

Je nach Therapieform sind weitere Felder für die System-Einstellungen zu Ihrer Diabetestherapie vorgegeben.

• **Insuline**: Nutzen Sie eine Therapieform mit Insulin, können Sie hier die Insuline eintragen, die Sie verwenden. Je nach Therapie variiert die System-Einstellung der Insuline zwischen Pumpeninsulin, Bolus- und Basal-Insulin oder Mischinsulin.

![](_page_27_Picture_66.jpeg)

• **Bolus-Berechnung**: Haben Sie sich für eine Therapieform entschieden, bei der Sie auch schnell und kurz wirkendes Bolusinsulin nutzen (ICT, SIT oder CSII/Pumpentherapie), wird dieser Bereich für Sie aktiv geschaltet. Diese Angaben dienen für Ihren Bolusrechner in der App und werden dorthin automatisch überführt. Falls Sie den Bolusrechner nutzen möchten, wählen Sie zwischen einfachen oder erweiterten Essens-Faktoren aus. Sie können dort entweder für fest definierte Zeitslots (morgens = 00:00 – 10:59 Uhr; mittags = 11:00  $-$  14:59; abends = 15:00  $-$  23:59) Ihre Einstellungen zur Bolus-Berechnung hinterlegen oder für jede Stunde des Tages eigene Werte festlegen. Anschließend tragen Sie Ihre Essens-Faktoren, Korrektur-Faktoren und Zielwerte ein, die Sie unbedingt zuvor mit Ihrem Diabetes Team absprechen. Sofern Sie mit Gramm Kohlenhydrate rechnen, tragen Sie bei Essens-Faktor bitte Ihr Kohlenhydrat-Insulin-Verhältnis ein. Wenn Sie mit BE oder KE/KHE rechnen, tragen Sie Ihren entsprechenden BE- oder KE/KHE-Faktor ein.

![](_page_28_Picture_88.jpeg)

• **Diabetes-Medikamente**: Im Bereich "*Medikamente*" können Sie orale Antidiabetika wählen, die sie regelmäßig einnehmen. Klicken Sie dafür auf *"Medikament auswählen".* Sie erhalten eine Auswahl verschiedener Wirkstoffgruppen mit entsprechenden Dosierungen. Mit *"Auswahl speichern"* speichern Sie das Medikament ab, und es wird in "*Ihre Auswahl"* übernommen. Mit dem "X-Symbol" können Sie bereits eingefügte Medikamente aus Ihrer Liste wieder entfernen. Ist Ihr Medikament nicht in der Liste aufgeführt, können Sie es über das "*Sonstige"-*Feld eintragen.

![](_page_29_Picture_59.jpeg)

• **Meine Hilfsmittel**: Hier können Sie Ihre Hilfsmittel, wie z.B. Blutzuckermessgeräte, Insulinpens, etc. festhalten, die Sie für Ihre Therapie nutzen. Im ersten Schritt wählen Sie über *"Hilfsmittel hinzufügen"* eine *"Hilfsmittel"-*Kategorie, anschließend das entsprechende "*Hilfsmittel"*-Produkt und ggf. noch passendes Zubehör aus. Über das *"Suche"*-Feld können Sie auch nach Ihren *"Hilfsmitteln"* suchen. Mit *"Auswahl speichern"* sichern Sie das gewählte *"Hilfsmittel"*, und es wird in "*Ihre Auswahl"* übernommen. Durch das *"X-Symbol"* können Sie bestehende *"Hilfsmittel"* aus Ihrer Liste wieder entfernen. Ist eines nicht in der Liste aufgeführt, können Sie dieses über das "*Sonstige"-*Feld vermerken.

![](_page_30_Picture_119.jpeg)

• Mahlzeitenplan: Haben Sie mit Ihrem Arzt auch einen "Mahlzeitenplan" besprochen bzw. zu welcher Tageszeit Sie wie viele Kohlenhydrate zu sich nehmen sollten? Auch hierfür gibt es einen eigenen Bereich, in dem Sie diese Daten festhalten können. Die standardmäßig hinterlegten Uhrzeiten können individuell auf Sie abgeändert werden.

<span id="page-30-0"></span>![](_page_30_Picture_120.jpeg)

#### <span id="page-31-0"></span>**9.1 Therapie-Zielvereinbarungen**

Für die Nutzung des Vivora diCare-Systems und zur besseren Unterstützung Ihrer Diabetestherapie ist es wichtig, gemeinsam mit Ihrem Diabetesteam die für Sie passenden Therapieziele zu vereinbaren. Diese Zielwerte können Sie im Bereich "*Therapie-Zielvereinbarung*" eingeben. Das System gibt Ihnen bereits standardmäßige Zielwerte vor, die Sie mit Ihrem Diabetesteam aber jederzeit individuell anpassen können. Auch hier geben Ihnen die *"Info"*-Buttons hilfreiche Hinweise zur Eingabe Ihrer Zielwerte/-bereiche.

![](_page_31_Picture_58.jpeg)

Über die *"Therapie-Zielvereinbarung"* lassen sich in der *"Statistik"* und in Ihrem *"Tagebuch"* die wichtigsten Bereiche in roter, grüner, gelber und in weiterer Farbgebung darstellen. Zusätzlich werden hier Ihre Zielwerte für die Smileyfunktion auf dem Dashboard festgelegt. Es werden nur für diejenigen Parameter die Trendanzeigen dargestellt, für die Sie Zielwerte oder -bereiche vorgegeben haben.

#### <span id="page-32-0"></span>**9.2 Spritzplan**

Bei Therapieformen mit kurzwirksamen Insulin können Sie sich Ihren Spritzplan hinterlegen oder von Ihrem Diabetes-Team eintragen lassen. Die Eingaben können jederzeit geändert und ausgedruckt werden.

Über das Stiftsymbol können Sie die einzelnen Zeilen bearbeiten und über das + weitere Zeilen hinzufügen. Ihre genutzten Insuline werden automatisch vom System übertragen.

Über Spritzplan drucken wird Ihnen der Spritzplan als pdf-Vorlage angezeigt, welche Sie abspeichern und ausdrucken können.

![](_page_32_Picture_78.jpeg)

#### <span id="page-33-0"></span>**9.3 Therapie-/Coaching-Historie**

Um die Änderungen Ihrer Therapiedaten nachverfolgen und einsehen zu können, klicken Sie bitte auf *"Therapie/Coaching Historie"*. Hier werden alle Änderungen, die Sie an den Therapiedaten vorgenommen haben, mit Datum gespeichert und die vorgenommenen Änderungen gekennzeichnet. Sie können sich die Änderungen jederzeit als PDF-Datei ansehen und/oder abspeichern.

![](_page_33_Picture_77.jpeg)

Sollten Sie am Digitalen Diabetes-Coaching *"Vivora diaCoach"* teilnehmen, sehen Sie hier in der Liste alle Gesprächsdokumentationen mit Ihrem Diabetes-Coach. Auch diese aufgezeichneten Gespräche können Sie über das Auge-Symbol einsehen oder über "Bericht erstellen" als PDF abspeichern.

Über die Schaltfläche "Änderungsprotokoll anzeigen" öffnet sich eine weitere Ansicht, in der nachverfolgt werden kann, wann von wem Änderungen im Nutzerkonto vorgenommen wurden.

![](_page_33_Picture_78.jpeg)

# <span id="page-34-0"></span>**10Einstellungen**

Verschiedene Einstellungen zu Ihrem *"Benutzerkonto"* finden Sie hinter dem *"Zahnrad-Symbol".*

## <span id="page-34-1"></span>**10.1Benutzerkonto**

![](_page_34_Picture_97.jpeg)

In den Einstellungen können Sie unter Ihrem *"Benutzerkonto"* Ihre sog. Stammdaten und Ihre Registrierungsangaben einsehen und ggf. anpassen, falls sich inzwischen z. B. Ihre E-Mail-Adresse geändert hat. Bestätigen Sie Ihre Änderungen bitte einfach über den *"Speichern"*-Button.

**Bitte beachten Sie:** Nach einer Änderung Ihrer E-Mail-Adresse wird Ihnen erneut ein Bestätigungslink zugesandt. Erst durch Aktivierung dieses Links ist Ihre E-Mail-Adresse dauerhaft im System geändert und wird für den Login übernommen.

Falls Sie Ihr Benutzerkonto von Vivora diCare löschen möchten, klicken Sie bitte auf *"Löschen".*

In diesem Bereich können Sie zudem eine optionale Einwilligung zur Datenverarbeitung und zur Datenanalyse eingeben, die bei der Weiterentwicklung der Vivora diCare-Software hilft.

Auch können Sie die Auswahl Ihres Servicepartners bearbeiten. Insofern Sie von einem kooperierendem Diabetes-Fachgeschäft betreut werden, können Sie diesen hier angeben. Dadurch wird Ihre Lizenz dem Diabets-Fachgeschäft zugeordnet, um einen optimalen Kundenservice für Sie gewährleisten zu können.

#### <span id="page-35-0"></span>**10.2Kennwort ändern**

![](_page_35_Picture_134.jpeg)

Über *"Kennwort ändern"* können Sie jederzeit Ihr Kennwort für den Zugang zu Vivora diCare anpassen. Das geänderte Passwort wird dann auf die anderen Plattformen von Vivora diCare (PC, Android oder iOS), die Sie nutzen, übertragen. Denken Sie also bitte immer daran, das neue Kennwort auch in den anderen Plattformen für die notwendige Synchronisation zu ändern.

Für Ihre eigene *"Datensicherheit"* wird ein Kennwort jedoch nur dann akzeptiert, wenn es mindestens acht Zeichen und jeweils mindestens einen

- Großbuchstaben
- Kleinbuchstaben
- Ziffern
- Sonderzeichen

enthält. Der Farbbalken am Seitenende zeigt Ihnen sofort an, wie sicher das von Ihnen gewählte Kennwort ist.

#### <span id="page-35-1"></span>**10.3Datenfreigabe**

Über die Funktion *"Datenfreigabe"* können Sie Ihre Diabetesdaten und Vitalparameter mit Ihrem Diabetesteam oder Ihren Bezugspersonen, die ebenfalls Vivora diCare nutzen, teilen.

![](_page_36_Picture_158.jpeg)

Nutz Ihr Diabetesteam ebenfalls Vivora und möchten Sie Ihre Daten mit Ihrer Praxis teilen? Sobald Sie diese Entscheidung aktiv getroffen haben, fragen Sie dort am besten nach dem *"Praxiscode"*, den Sie in das hierfür vorgesehene Feld eintragen können. Entscheiden Sie anschließend, ob Ihr Diabetesteam eine Lese- oder Schreibfreigabe für Ihre Daten erhalten soll.

Klicken Sie danach auf *"Daten freigeben"*. Jetzt kann Ihr behandelnder Arzt alle Daten aus Ihrem Online-Konto einsehen und ggf. auch bearbeiten.

Um vor allem telemedizinische Anwendung nutzen zu können, ist die Freischaltung dieser *"Daten teilen"*-Funktion hilfreich. Das heißt: Sie lesen Ihre Geräte zuhause aus, synchronisieren Ihre Daten und können bei einem Telefon- oder Video-Call alle eingelesenen Werte mit Ihrem Arzt bzw. Diabetesteam außerhalb der Praxis besprechen. Jedem Gesprächspartner liegen dieselben Daten vor. Gleiches gilt für Ihren Arztbesuch vor Ort – Ihrer Praxis liegen zu Ihrem Besprechungstermin dann bereits alle Daten vor, was für das Arzt-Patienten-Gespräch sehr hilfreich ist.

Sie können Ihre Daten ebenfalls an Bezugspersonen freigeben, die ebenfalls Vivora diCare nutzen. Tragen Sie hierfür die E-Mail-Adresse des jeweiligen Nutzers ein und klicken auf "Meine Daten freigeben".

Am Ende sehen Sie immer eine Auflistung, wem Sie Ihre Daten freigegeben haben und wer Ihnen eine Datenfreigabe erteilt hat. Mit dem "X-Symbol" rechts lässt sich Ihre Datenfreigabe wieder rückgängig machen.

#### **Hinweis:**

Falls Sie es wünschen, werden wir Ihnen diese Bedienungsanleitung gern auch umgehend und kostenfrei als Ausdruck in Papierform zukommen lassen. Bitte schicken Sie uns in dem Fall eine E-Mail mit Ihrer Postadresse an [info@evivamed.de.](mailto:info@evivamed.de)

Vertrieb in Deutschland durch: **EvivaMed Deutschland GmbH** Franz-Zell-Straße 7 82211 Herrsching

0941/206003 - 0 [info@evivamed.de](mailto:info@evivamed.de) [www.evivamed.de](http://www.evivamed.de/) [https://vivora.health](https://vivora.health/)